**LEGISLATIVA » NÁVODY » ŠKOLENÍ » TIPY, TRIKY » SOUTĚŽE » NÁVODY » AKCE**

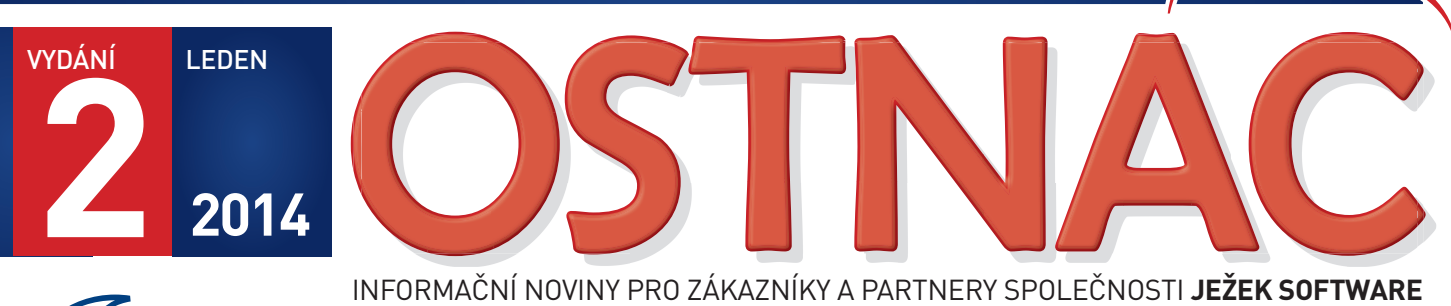

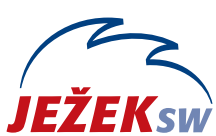

INFORMAČNÍ NOVINY PRO ZÁKAZNÍKY A PARTNERY SPOLEČNOSTI **JEŽEK SOFTWARE**

# **UPGRADE 2014 DUEL verze 10**

Přichází nové účetní období a s ním nový program DUEL 10 pro rok 2014. Kromě legislativních změn obsahuje stovky dalších úprav a vylepšení na základě vašich tipů, námětů a přání.

- » Návod na instalaci a bezpečný upgrade na verzi DUEL 10
- » Nezbytné kroky po převodu dat

### HLAVNÍ TÉMA DALŠÍ INFORMACE

## Individuality

POZOR – pokud máte jakékoli individuální úpravy sestav nebo jiná rozšíření, kontaktujte nás !!! Při upgrade se mění deklarace a tyto úpravy mohou přestat fungovat.

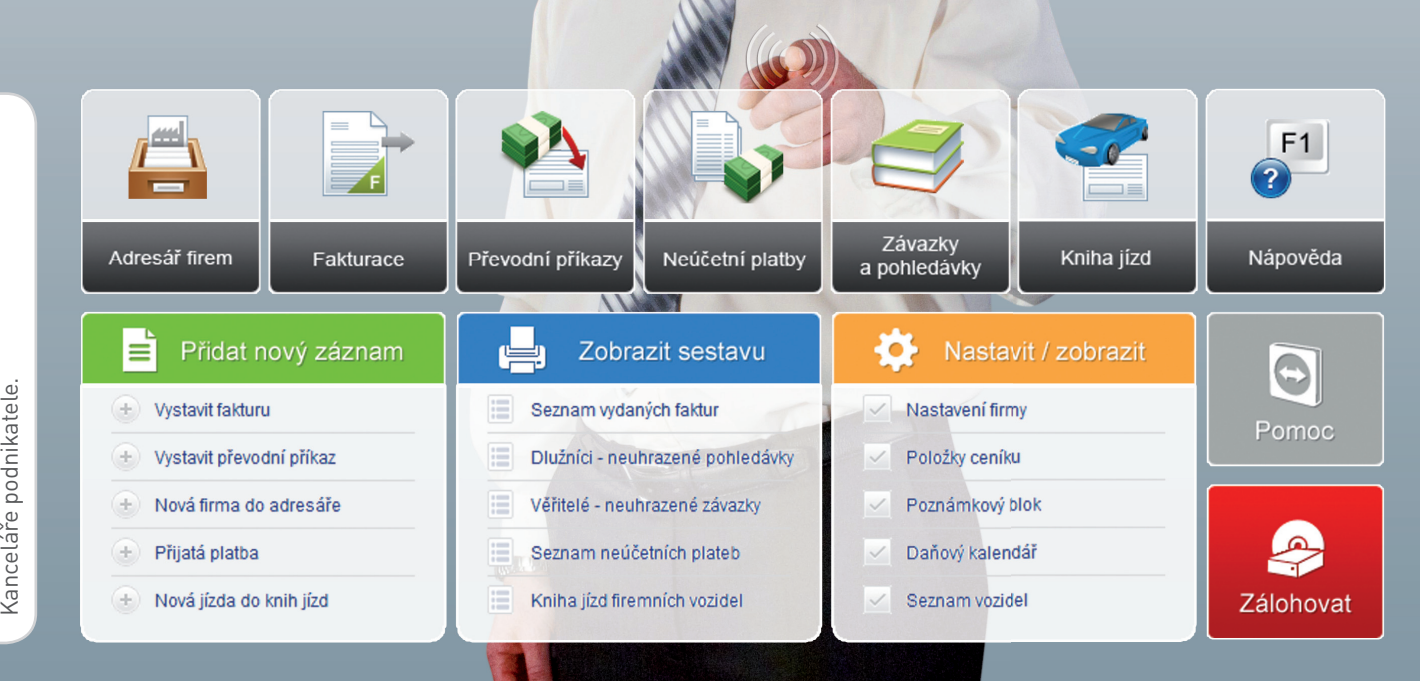

# **DUEL 10 – Návod na instalaci upgrade 2014**

**Prostřednictvím tohoto návodu můžete bezpečně nainstalovat ekonomický systém DUEL verze 10. Postupujte důsledně po jednotlivých krocích, neboť ty na sebe navazují a jen správný postup vám zajistí bezproblémový přechod na novou verzi pro rok 2014.**

#### Upozornění pro zákaznická řešení

Nová verze samozřejmě obsahuje celou řadu změn, které mění vlastnosti agend a datových zdrojů. I přes maximální snahu nebylo možné stoprocentně zajistit zpětnou kompatibilitu všech funkcí, a proto nelze vyloučit, že některé individuální podprogramy nebo upravené sestavy (např. faktury!) nebudou v nové verzi fungovat. Pokud nemůžete program DUEL bez těchto specialit provozovat, upgrade neinstalujte a nejprve konzultujte nasazení nové verze s naší technickou podporou.

### **1. Obecný princip upgrade**

Program DUEL je rozdělen na dvě základní části – datovou, která zahrnuje SQL server a jím spravované databáze, a aplikační, která je tvořena uživatelským a komunikačním rozhraním.

- **» Upgrade datové části** netýká se SQL serveru (ten zůstane beze změny). Databáze pak budou před použitím přizpůsobeny aktualizovanému programu.
- **» Aktualizace aplikační části** proběhne jednoduše. Stávající program bude odinstalován a kompletně nahrazen verzí 10.0.

### **2. Příprava dat před upgrade**

V každé zpracovávané firmě spusťte kompletní údržbu dat. V horním menu (nebo pomocí klávesové zkratky Ctrl+H) otevřte agendu **DUEL / Údržba dat** a spusťte operaci **3 – Celková údržba dat**. Dále postupujte podle pokynů Průvodce.

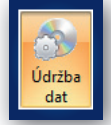

Před provedením upgrade doporučujeme v každém modulu vytisknout základní přehledové sestavy, které umožní pozdější kontrolu aktualizovaných dat (seznamy vět, rozvahu, výsledovku, pokladní deník, bankovní výpisy, saldokonto…).

## **3. Záloha firem před upgrade**

**Před zahájením instalačních prací důrazně doporučujeme provedení zálohy již pořízených dat všech firem.**

Důvodů, proč zálohu provést, je mnoho, za všechny tedy jen jediný argument – v datových souborech je uložena vaše mnohdy několikaletá práce. Uložením záloh na libovolné externí médium se vyhnete možným komplikacím například při havárii počítače.

V agendě **Zálohování a obnova dat** (kterou otevřete pomocí Ctrl+H nebo pomocí nabídky **DUEL / Zálohování a obnova dat**) spusťte operaci **Záloha firmy.** Dále postupujte podle pokynů Průvodce.

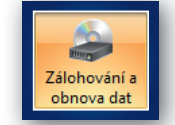

Chcete-li zálohovat více firem postupně, bez nutnosti jejich otevírání, spusťte operaci **Záloha firem** a požadované firmy zazálohujte najednou.

### **4. Odinstalování stávající verze**

**MS SQL server a jeho databáze zůstanou i po odebrání programu DUEL na svém původním místě nedotčeny.**

Instalační soubor systému DUEL 10.0 dokáže vyhledat a odinstalovat stávající verzi, takže není potřeba ji ručně odinstalovávat. Před tím **vyžaduje potvrzení, že máte platné kódy pro novou verzi**.

Při následné odinstalaci doporučujeme **Ponechat na počítači uživatelské nastavení**, protože je ověřené a funkční.

### **5. Instalace verze DUEL 10.0**

Stažením z www stránek nebo odkazem z navigace z CD disku spusťte instalační program DUEL 10.0. **Spusťte instalátor a postupujte podle pokynů Průvodce instalací**.

#### V průběhu instalace zvolte **Typ instalace 4 – Samotný program**

**DUEL**. Tuto volbu použijte také v případě, že instalujete novou verzi na zcela nový počítač a budete se připojovat v síti k existujícímu SQL Serveru.

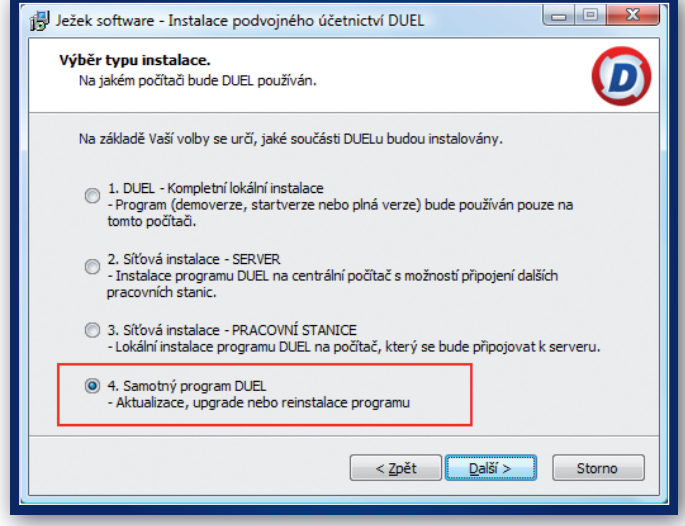

Instalujete-li na nový počítač program DUEL a k němu zároveň i SQL Server, použijte volbu **1 – Kompletní lokální instalace**.

Pokud chcete program provozovat síťově, nainstalujte novou verzi DUEL 10.0 samozřejmě na všechny příslušné počítače.

## **6. První spuštění verze DUEL 10**

#### 6.1. Přihlášení uživatele

Po dokončení instalace spusťte (pomocí ikony na pracovní ploše) program DUEL 10.0. Nejprve budete vyzváni k přihlášení uživatele k SQL serveru. Zde doporučujeme ponechat původní nastavení profilu jako u předcházející verze.

#### 6.2. Upgrade systémové databáze

Po přihlášení se zkontroluje aktuálnost verze systémové databáze DuelSystem. A protože je stále ještě v původní podobě z předchozí verze, nabídne DUEL její aktualizaci a po souhlasu obsluhy ji zahájí.

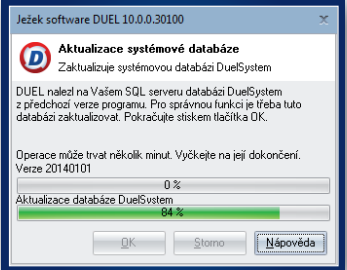

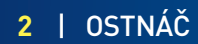

# **a postup pro převod dat a registraci nové verze**

#### 6.3. První otevření firmy v nové verzi

I když byla aktualizována systémová databáze, nepůjde žádnou firmu otevřít, dokud neproběhne aktualizace příslušné databáze. Máte-li nastaveno automatické spouštění nějaké firmy nebo pokusíte-li se nějakou firmu otevřít, operace neproběhne a objeví se hlášení, které upgrade firmy nabídne. Potvrďte **Ano** a upgrade firmy proběhne standardním způsobem.

#### 6.4. Aktualizace firemních databází

Budete-li chtít provést upgrade více firem najednou (bez nutnosti jejich spouštění), můžete postupovat následujícím způsobem:

1. Po přihlášení otevřete agendu **Zpracovávané firmy** (pomocí Ctrl+H nebo v Nabídce **DUEL / Zpracovávané firmy**).

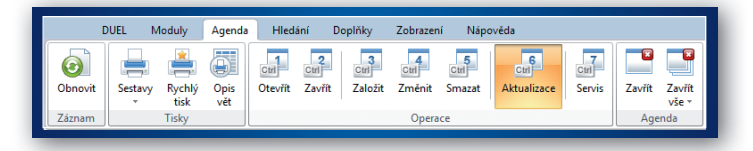

2. V této agendě spusťte operaci číslo **6 – Aktualizace**. V operaci vyberte firmy, které budou aktualizovány. Najednou lze upgradovat jen firmy, které jsou ze stejné verze programu. Při aktualizaci postupujte podle pokynů Průvodce.

### **7. Registrace nové verze**

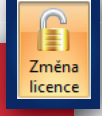

**Důležité upozornění!**

**Pokud chcete začít používat nový modul Daňová evidence, musíte nejprve na obchodním oddělení domluvit konkrétní počet PC a pak podle bodu 7.2 požádat o nové registrační údaje. Prostá verifikace v tomto případě nepostačí.**

#### 7.1. Registrace existujícího DUELu bez změny licence – pouze verifikace

V menu **Nápověda/ Změna licence** zvolte možnost **(3) Zadat nebo**  změnit registrační údaje a tuto volbu potvrdte. Na zaregistrované verzi vám tento postup program nabídne automaticky.

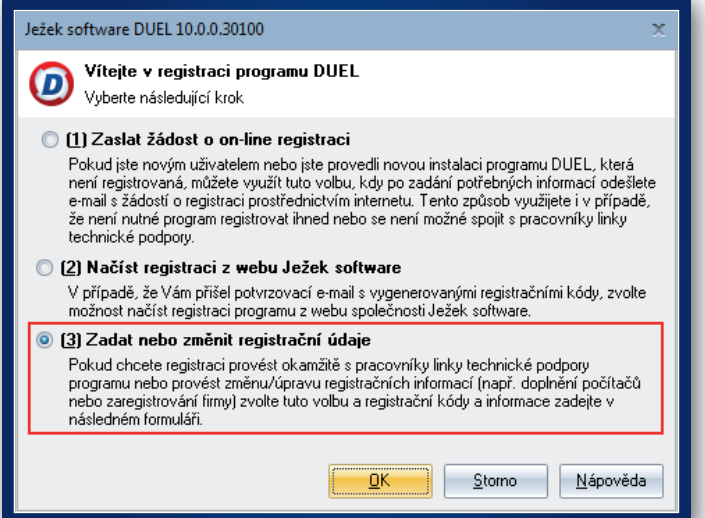

V následně zobrazeném formuláři zadejte **Verifikační kód** (z faktury nebo ze štítku na obalu CD) a potvrďte tlačítkem OK.

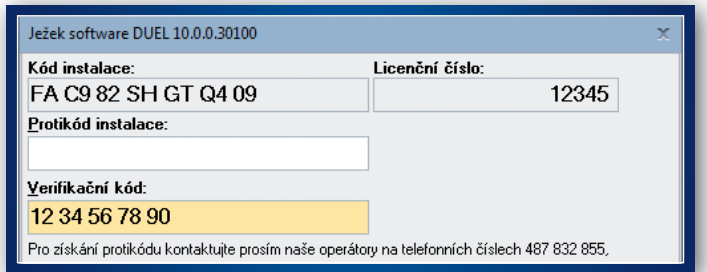

#### 7.2. Registrace existujícího DUELu se změnou licence nebo úplně nová instalace

V menu **Nápověda / Změna licence** zvolte možnost **(1) Zaslat žádost o on-line registraci** a tuto volbu potvrďte.

V následně zobrazeném formuláři vyplňte požadované údaje, které po stisku tlačítka OK odešlete jako žádost o vygenerování kódů na e-mailovou adresu **duel@jezeksw.cz** ke zpracování.

#### **Vyplníte-li také políčko Licenční číslo, výrazně usnadníte našim pracovníkům generování vašich kódů a celý proces tím urychlíte.**

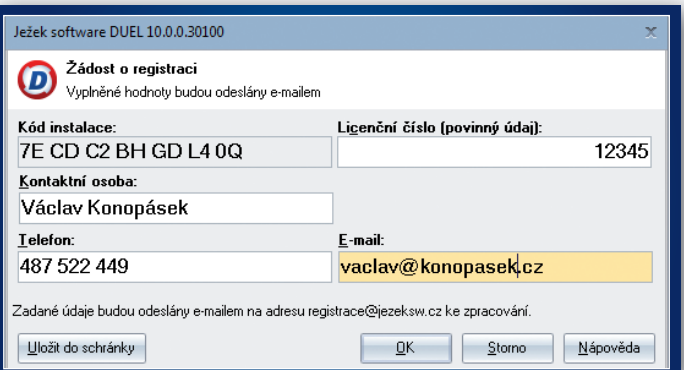

Po zpracování informací v naší firmě jsou vytvořeny registrační kódy, které jsou vystaveny na internet. Následně obdržíte informační e-mail obsahující informaci o vygenerování registračních kódů a způsobu jejich zadání do programu DUEL.

Po obdržení potvrzovacího e-mailu máte možnost provést registraci jedním ze způsobů vyjmenovaných v této zprávě:

- 1. Načtením registračních kódů z webu Ježek software.
- 2. Ručním zadáním registračních kódů v registračním formuláři.
- 3. Uložením a načtením registračních kódů do schránky.

**Nikdy mezi sebou jednotlivé způsoby registrace nekombinujte, abyste se vyhnuli případným komplikacím.**

### 7.3. Registrace na síťové verzi

**Verifikaci (bod 7.1) nebo registraci (bod 7.2) na správně instalované síťové verzi stačí provést z jediného počítače.**

### **8. Akce po převodu**

#### Seznam akcí po převodu

Po upgrade bychom měli nejprve spustit celkovou údržbu dat (Ctrl + H / Údržba dat). Pokud používáme sklady, tak ještě údržbu skladů (Ctrl + H / Seznam skladů / Operace č. 1). Ve verzi 10.0 je možné tuto akci spustit nejen pro jeden sklad, ale i pro vybrané (F8)

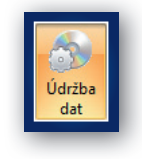

nebo všechny. Teprve poté budeme mít data kompletně připravena pro práci v nové verzi a můžeme přistoupit k jejich kontrole.

V souvislosti s novými funkcemi je vhodné nastavit některé nové parametry nebo upravit stávající data pro nové pracovní postupy. Potřebné kroky uvedeme v pořadí jednotlivých modulů.

#### Obecné

» Pokud DUEL používáme v jednoduchém režimu, kdy nemáme založenou zvláštní obsluhu a přihlašujeme se jako předdefinovaný "Správce" nebo "Uživatel", můžeme si v agendě "Uživatelé" pomocí operace "Změnit" (Ctrl + 2) přenastavit jméno, které bude vystupovat na tiskových sestavách. Samotné přihlášení ovšem bude i nadále probíhat přes přihlašovací jméno původní.

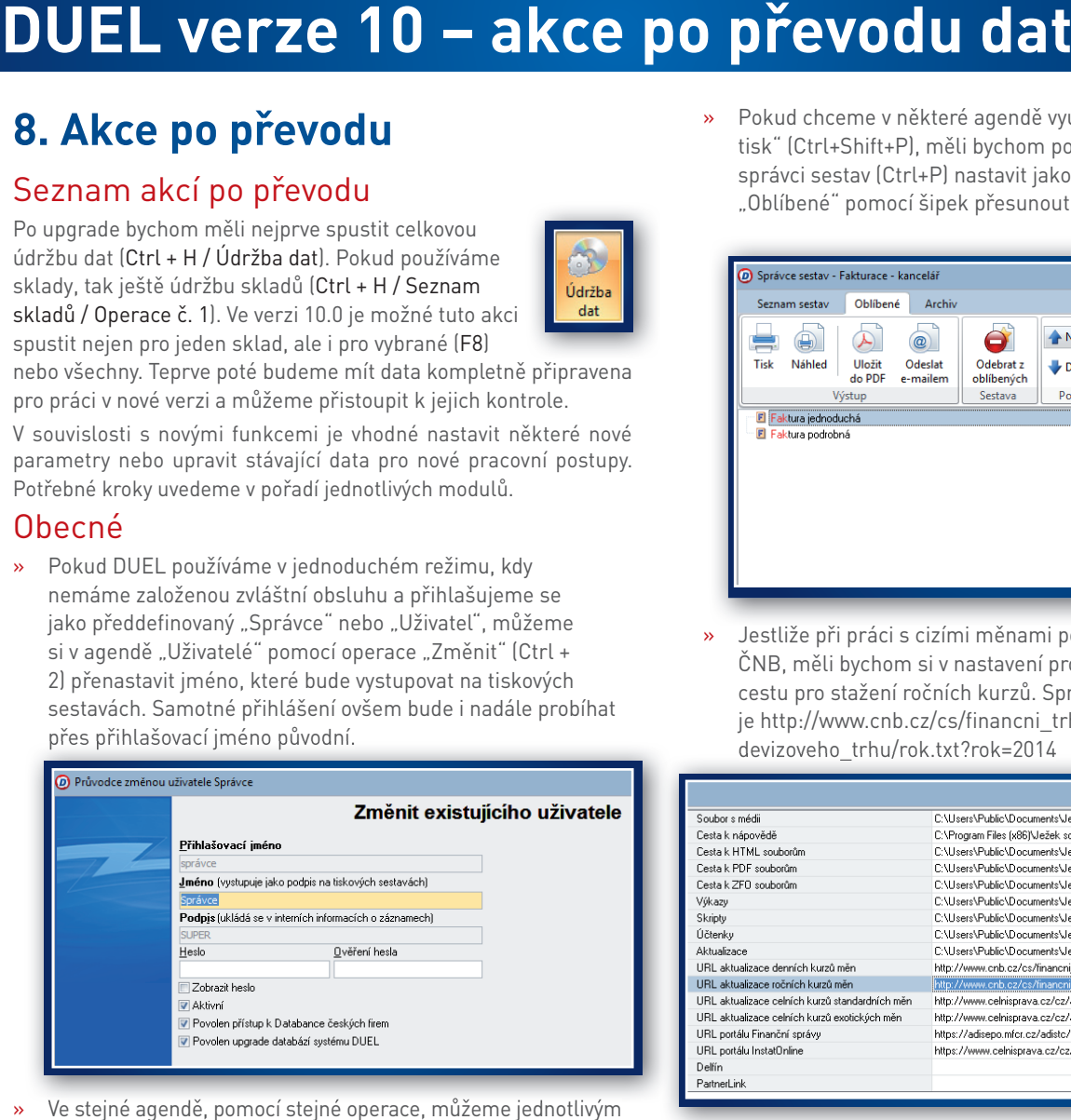

- » Ve stejné agendě, pomocí stejné operace, můžeme jednotlivým uživatelům nastavit, zda při příštím upgrade má mít daná osoba právo provést upgrade databází. Zákazem lze zamezit situacím, kdy při práci v síti někdo aktualizuje svůj program, následně i databáze a ostatním se starou verzí programu znemožní práci.
- » V agendě "Kalendář událostí" si můžeme pomocí operace "Nastavení" (Ctrl+1) určit, které události se mají zobrazovat v novém prvku plochy domovské obrazovky – kalendáři v dolní části pravého panelu. Můžeme zapnout nebo vypnout viditelnost svátků, událostí daňového kalendáře, poznámek, narozenin zaměstnanců apod. Zde se také nastavuje, jak dlouhý interval po startu má být zobrazen – týden, měsíc…

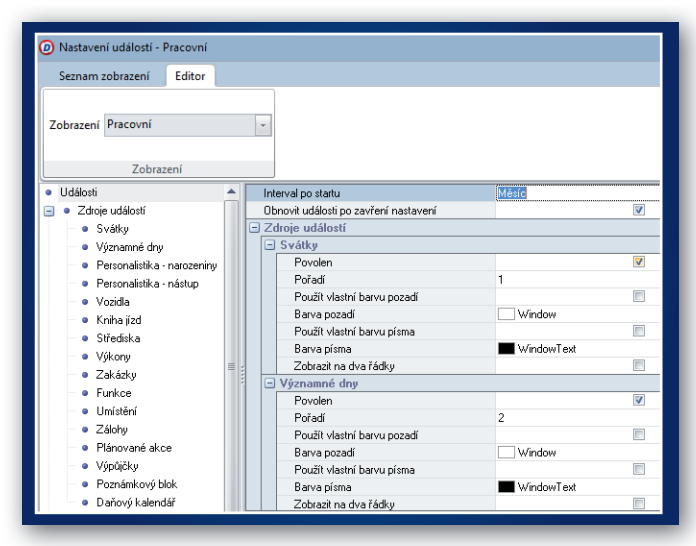

Pokud chceme v některé agendě využít nové funkce "Rychlý tisk" (Ctrl+Shift+P), měli bychom požadovanou sestavu ve správci sestav (Ctrl+P) nastavit jako oblíbenou a na záložce "Oblíbené" pomocí šipek přesunout na první místo v seznamu.

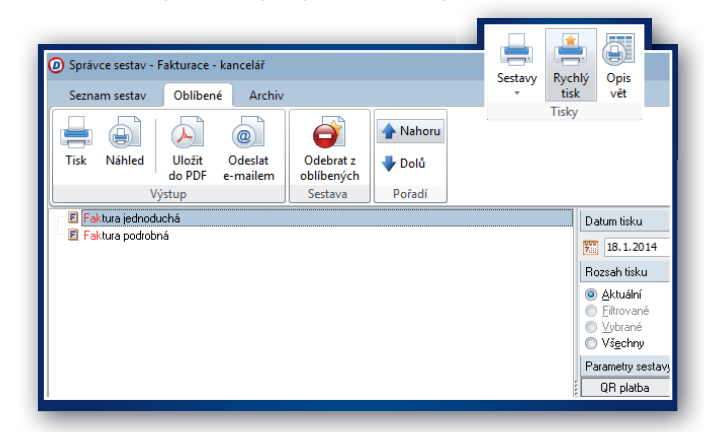

» Jestliže při práci s cizími měnami používáme kurzy vyhlášené ČNB, měli bychom si v nastavení programu Alt+Enter upravit cestu pro stažení ročních kurzů. Správná hodnota pro rok 2014 je http://www.cnb.cz/cs/financni\_trhy/devizovy\_trh/kurzy devizoveho\_trhu/rok.txt?rok=2014

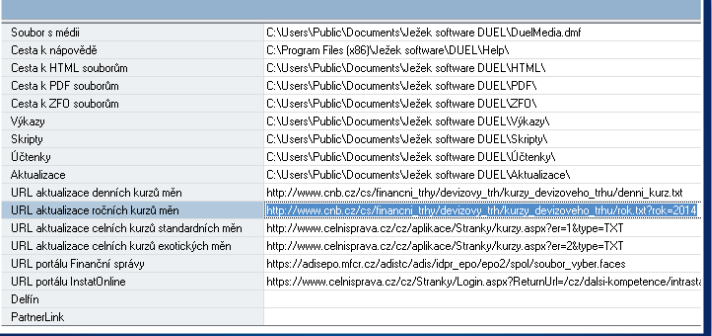

» Pokud využíváme operaci "Hromadné zálohování firem", je nutné v agendě "Zpracovávané firmy" zkontrolovat, zda všechny firmy, které se účastní tohoto typu zálohování, prošly upgrade a mají v údaji Verze hodnotu "20140101". Pokud některou firmu upgradovat nechceme a má verzi starší, je nutné jí pomocí operace "Změnit" (Ctrl+4) volbu "Zálohovat" odškrtnout.

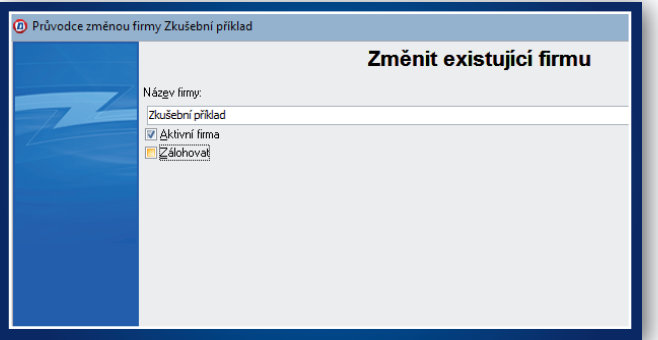

### Účetnictví

» Vzhledem k podpoře nové metodiky při zpracování zdaněných záloh doporučujeme se seznámit se způsobem zadávání dokladů s tabulkou DPH vypočtenou jako "rozdíl základů a daň z tohoto rozdílu". Pro správné účtování o výši nákladů nebo výnosů budeme využívat skupinu mimo DPH, která by měla být ze zkratkou "ZZZ" a prázdnými účty (ty se budou ve skutečnosti přebírat podle hlavní souvztažnosti) připravena v číselníku skupin mimo DPH.

# **DUEL verze 10 – akce po převodu dat**

» Pro potřeby správného účtování vystavených faktur (platí pro modul Kancelář i Sklady) byla do sekce "Účetnictví" v parametrech firmy do skupiny "Zálohy" přidána požadované skupina mimo DPH. Zde by měla být vyplněná již zmíněná zkratka "ZZZ".

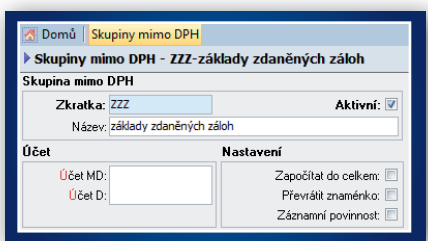

### Mzdy

- S ohledem na zrušení krátkodobých zaměstnání (změna zákona č. 187/2006 Sb.) je třeba kategorie pracovních poměrů s typem "K" označit jako neaktivní a příslušné zaměstnance v Personalistice převést na "nadřazené kategorie" odpovídajících variant DPČ a DPP.
- » U všech zaměstnanců pracujících na dohodu o provedení práce zkontrolujeme, že mají přiřazenou kategorii s typem výpočtu zdravotního a sociálního pojištění "H". V závislosti na aktualizaci číselníku "Srážková daň a solidární zvýšení daně" bude od 1.1.2014 kategorii rozhodováno o uplatnění srážkové daně nikoli podle podepsaného prohlášení, vztahu a příjmů, ale pouze podle kategorie s typem "H" (což je DPP) a výše příjmu.
- » Do agendy Personalistika lze zadat obvyklou dobu trvání přestávky a také příznak, zda je přestávka součástí odpracované doby či nikoli. Uvedené hodnoty se potom nabízejí jako výchozí v evidenci docházky jak při ručním pořízení, tak při automatickém naplnění.

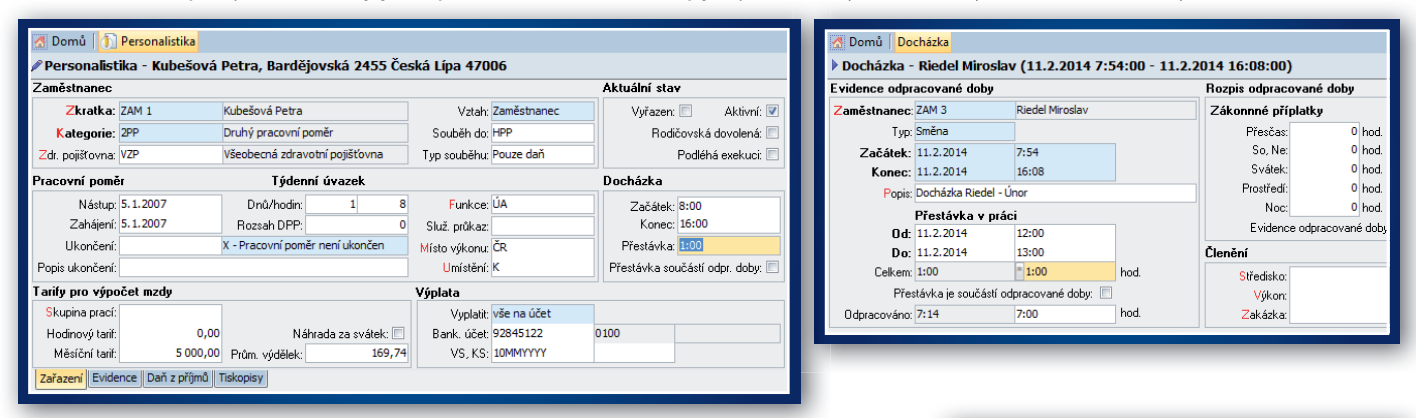

» Zkontrolujeme, zda máme pro všechny zaměstnance v agendě Personalistika vyplněné "Umístění" (na první stránce v sekci "Pracovní poměr"). Pro potřeby přílohy k vyúčtování zálohové daně doplníme u záznamů, které mají vazbu na Personalistiku, do číselníku Umístění příslušnou obec, její kód ZÚJ (pozor – kód ZÚJ je třeba dohledat v číselnících ČSÚ, program DUEL jej neobsahuje), název okresu a jeho kód.

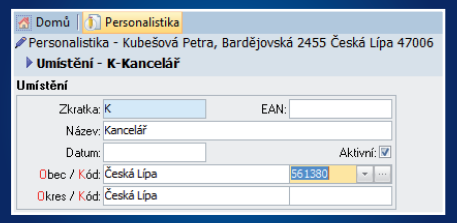

Pro zaměstnance, kteří mají exekuční výměr (nebo i více) na příjmy, naplníme agendu

"Exekuce". Do hlavičky zadáme buď zbývající aktuálně platné částky, nebo původní předpis a na záložce "Splátky" doplníme historii splácení. Na příslušné záložce uvedeme také vyživované osoby, které se uplatňují při výpočtu zabavitelné části mzdy. Zde zadané hodnoty se použijí po pořízení mzdy (nebo v případě souběhu příjmů po pořízení všech mezd zaměstnance) při operaci "Uplatnit exekuce", která jednak uplatní exekuce na všechny příslušné mzdy, jednak vygeneruje splátky všech exekucí pro aktuální mzdové období. Tyto splátky se potom v rámci uzávěrky mezd přenesou do převodního příkazu zaměstnavatele.

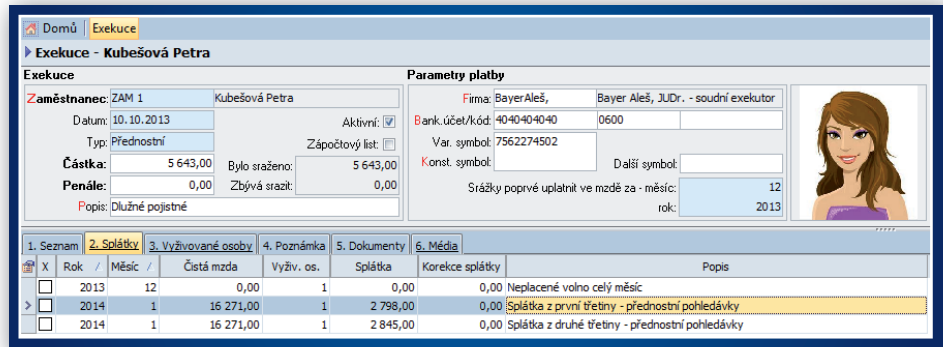

» Podle potřeb můžeme v parametrech přenosu mezd do ZaP doplnit druhy účtování pro přenos výplaty mezd společníků do ZaP. Jedná se o záznamy s kódy SMHOT (výplata v hotovosti) a SMUCET (výplata na účet). Pokud tyto druhy mají nastaveno, že se neúčtuje předpis dokladu, jsou použity pro účtování plateb a mohou automaticky zajistit správné plnění jejich souvztažností.

#### Kancelář

» Jestliže chceme využívat zasílání šifrovaných PDF dokumentů (např. výplatní pásky zaměstnanců), měli bychom v adresáři osob nastavit potřebná individuální hesla. K tomu slouží operace "Heslo pro PDF" (Ctrl+1), kterou doporučujeme před neoprávněným spuštěním chránit přístupovými právy.

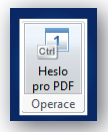

Pokud využíváme pro často fakturované položky číselník "Položky dokladů", můžeme si do něj doplnit obvyklé odpovídající druhy účtování. Tyto potom budou automaticky přenášeny do položek faktury a následně zohledněny pro zaúčtování.

#### **Skladv**

- » Pokud budeme chtít při fakturaci sledovat hmotnost (např. kvůli nakládce zboží), měli bychom zkontrolovat a dle potřeby aktualizovat hmotnost v agendě "Katalog položek". Zde uvedené hodnoty jsou automaticky přenášeny do fakturovaných položek, kde je sice lze upravit, nicméně správné zadání v katalogu nám ušetří práci.
- » Jestliže chceme být při práci upozorňováni na "výdej do mínusu" zohledňující blokace anebo rezervace vyskladňovaných položek, měli bychom v seznamu skladů na záložce "Práce s blokacemi" přidat řádek (nebo řádky), ve které agendě a jak mají kontroly probíhat. Podporovány jsou kontroly v agendách "Fakturace - sklad" a "Speciální skladové operace". Nastavení se provádí pro každý sklad zvlášť, jsou na sobě nezávislé.

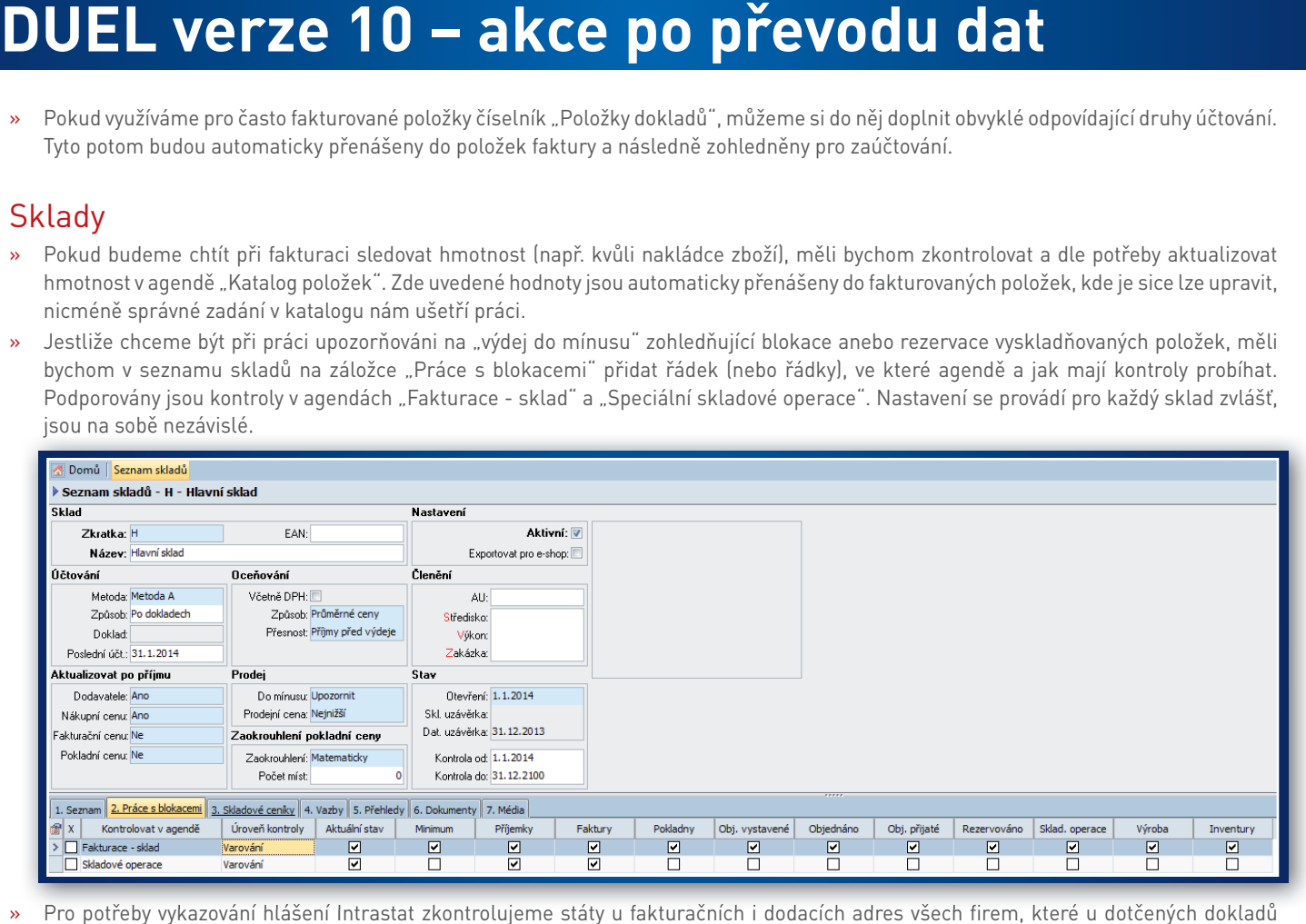

- » Pro potřeby vykazování hlášení Intrastat zkontrolujeme státy u fakturačních i dodacích adres všech firem, které u dotčených dokladů fungují jako odběratel popř. příjemce plnění. Nyní se upřednostňuje příjemce (pokud je zadán) před odběratelem a v obou případech dodací adresa (pokud je vyplněna) před fakturační.
- » Jestliže využíváme napojení na e-shop a chceme na webu publikovat jiné texty než poznámky, můžeme v katalogu položek doplnit tzv. Perexy. Jestliže jsou zadány, budou před poznámkami upřednostněny.

**Naleznete-li při těchto kontrolách nějaké rozdíly, konzultujte je s pracovníky na linkách hotline.**

#### A bonus na závěr…

V případě, že zpracováváme firmu v režimu daňové evidence a využíváme pouze základní funkce bez "účtování", můžeme vyzkoušet domovskou stránku přepnout do režimu "Kancelář podnikatele" (přepínač v pravém horním rohu stránky). Možnost otevření "skrytých" agend přes "Rychlé spuštění" (Ctrl+H), přes pás karet popř. přes navigační strom v zapnutém levém panelu zůstává nezměněna, zjednoduší se pouze domovská stránka.

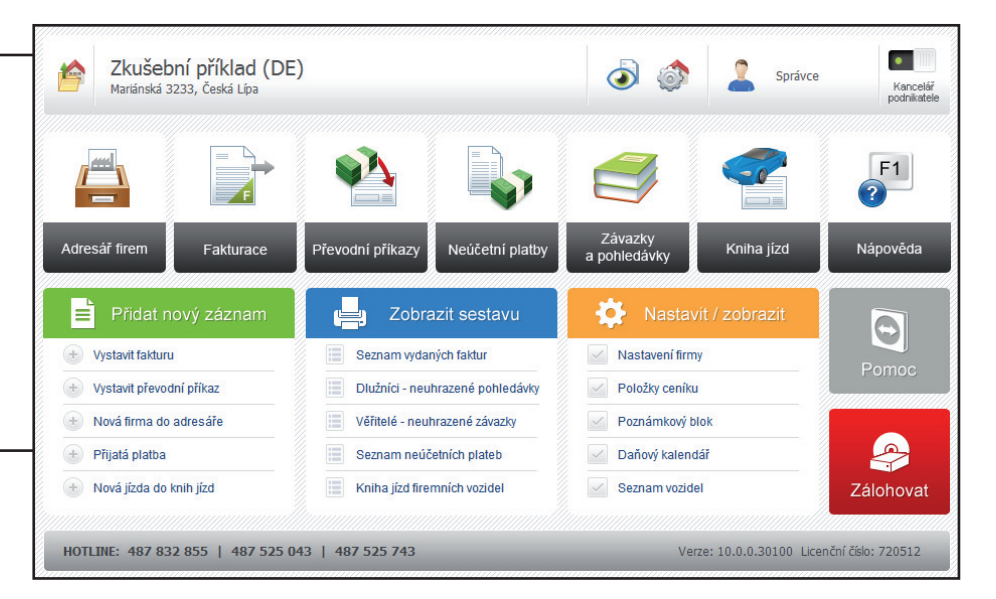

### **9. Záloha firem v nové verzi**

Po skončení převáděcích prací doporučujeme znovu provést zálohu dat (postup je popsán v bodu č. 3 tohoto návodu).

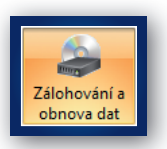